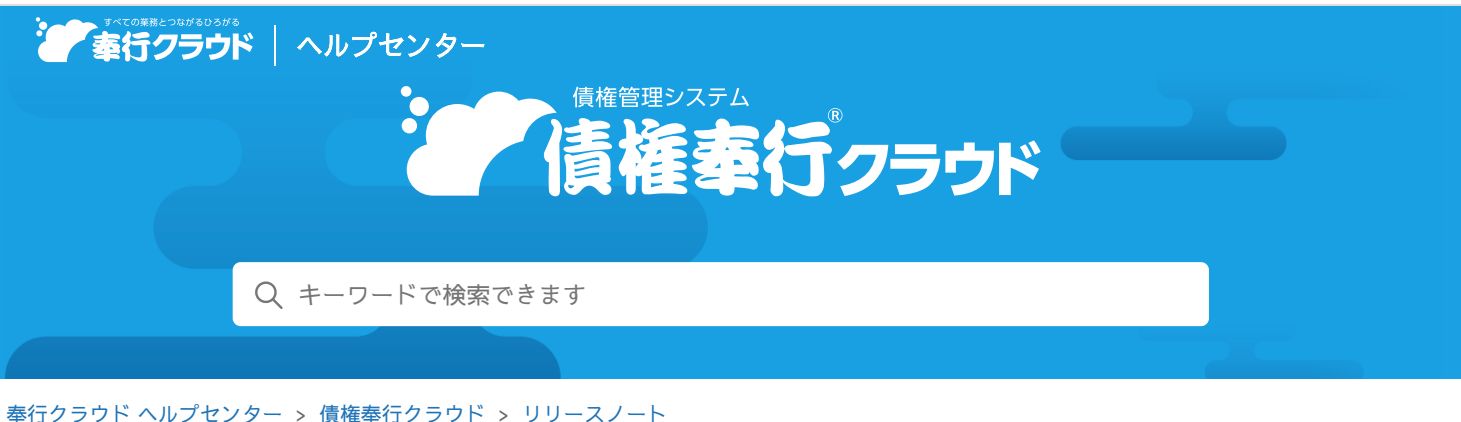

[ヘルプを](https://www.printfriendly.com/)印刷

2024/04/05 (予定) 機能追加

# 債権が消込済みかどうかを確認したい 他 8 件

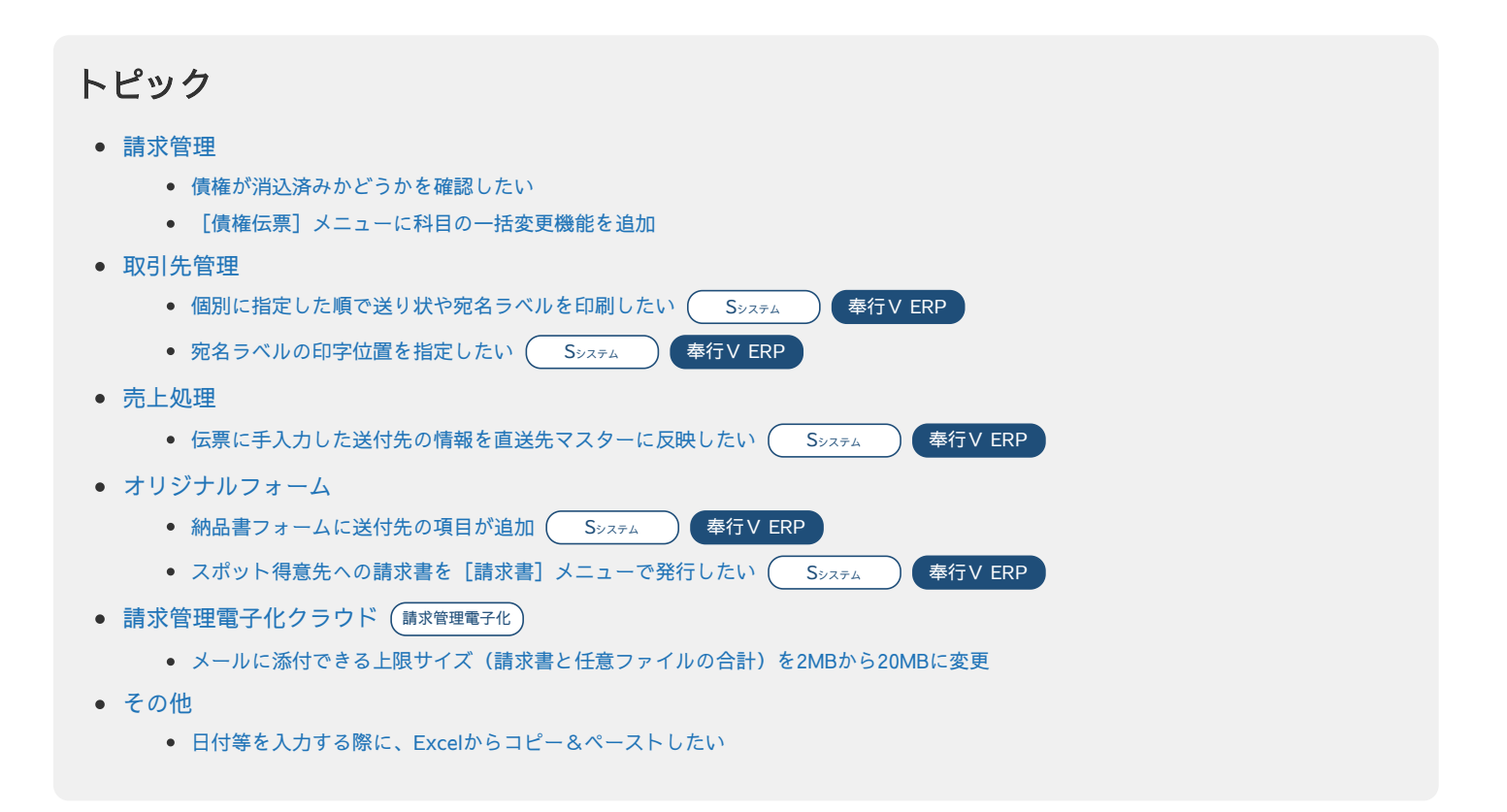

# <span id="page-0-0"></span>請求管理

# <span id="page-0-1"></span>債権が消込済みかどうかを確認したい

債権が消込済みかどうかを、[債権伝票]メニューや[債権明細表]メニューなどで確認しやすくなりました。

● 債権伝票などの伝票

以下の場合に、回収済と表示されます。

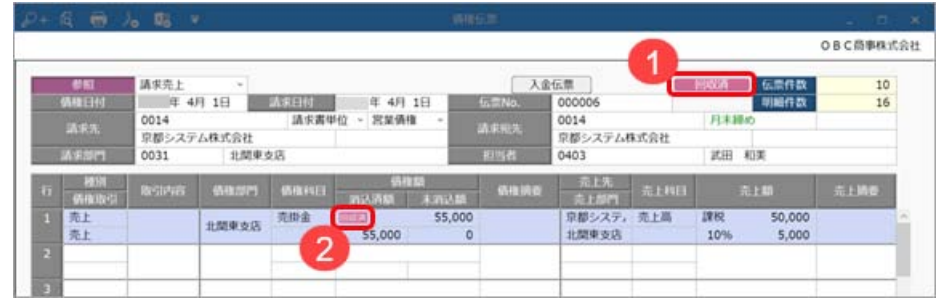

- 1. 伝票(すべての明細)の債権額が消込済みの場合
- 2. 明細の債権額が消込済みの場合
- 債権明細表や消込履歴画面

回収状況・回収状況内訳項目で、以下の場合に回収済と表示されます。

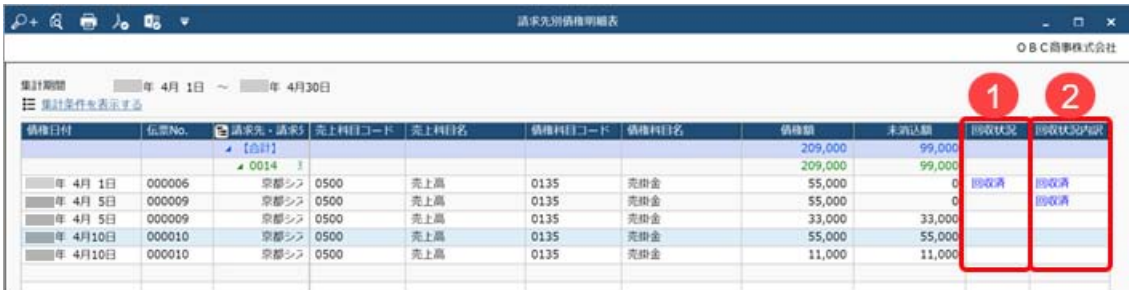

1. 伝票(すべての明細)の債権額が消込済みの場合

- 2. 明細の債権額が消込済みの場合
- 各項目の表示方法などの詳細は、メニューから探す「債[権](https://support.obc.jp/hc/ja/articles/16318432135961)明細表」をご参照ください。
- [債[権](https://support.obc.jp/hc/ja/articles/900005419903)伝票]メニューの消込履歴画面でも、同様に確認できます。消込履歴画面の表示方法は、目的から探す「債権伝票と 消込済[みの](https://support.obc.jp/hc/ja/articles/900005419903)入金伝票を一覧で確認する」をご参照ください。

#### 対応メニュー

[債権管理 ‐ 請求処理 ‐ 債権伝票]メニュー [債権管理 ‐ 請求処理 ‐ 債権明細表]メニュー [債権管理 ‐ 開始残高 ‐ 債権残高]メニュー

メインメニュー右上の <sup>日</sup> から「汎用データ作成] メニューの以下のメニュー

- [債権管理 債権伝票データ作成]メニュー
- [債権管理 債権残高データ作成] メニュー

#### <span id="page-1-0"></span>[債権伝票]メニューに科目の一括変更機能を追加

[債権伝票]メニューに[一括変更]ボタンが追加され、種別ごとに科目を一括変更できるようになりました。 売上伝票から自動作成された債権伝票も、種別ごとに科目を一括変更できます(『Sシステム』をお使いの場合)。

参考 明細ごとに科目を修正することもできます。

#### 対応メニュー

[債権管理 ‐ 請求処理 ‐ 債権伝票]メニュー

# <span id="page-1-1"></span>取引先管理

# <span id="page-1-2"></span>個別に指定した順で送り状や宛名ラベルを印刷したい インスティング ( S>z=A ) を行V ERP

送り状や宛名ラベル、得意先リストを印刷する際に、個別に指定した得意先の並び順で印刷できるようになりました。 個別に指定して印刷する場合は、集計範囲で「個別指定」を選択します。

得意先コードを指定すると順にリストに追加され、リストの並び順で印刷されます。

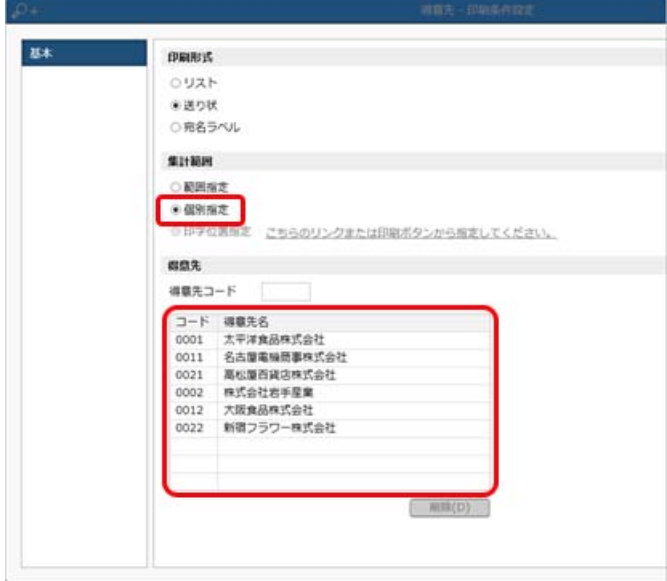

対応メニュー

[取引先管理 ‐ 得意先 ‐ 得意先]メニュー(『Sシステム』 または『奉行V ERPクラウド』をご利用の場合) [取引先管理 ‐ 直送先 ‐ 直送先]メニュー(『Sシステム』 または『奉行V ERPクラウド』をご利用の場合)

## <span id="page-2-0"></span>宛名ラベルの印字位置を指定したい Supervisor Advisor Advisor Advisor Advisor Advisor Advisor Advisor Advisor Advisor Advisor Advisor A

宛名ラベルを印刷する際に、用紙上のどのラベルに印字するかを指定できるようになりました。 タックシールの一部が汚れてしまった場合などにその部分を飛ばして印字できますので、用紙を無駄なく利用できます。 印字位置を指定して印刷する場合は、集計範囲で「印字位置指定」を選択します。

フォームを指定して「印字位置を指定する」をクリックするとラベルごとに得意先を指定できます。

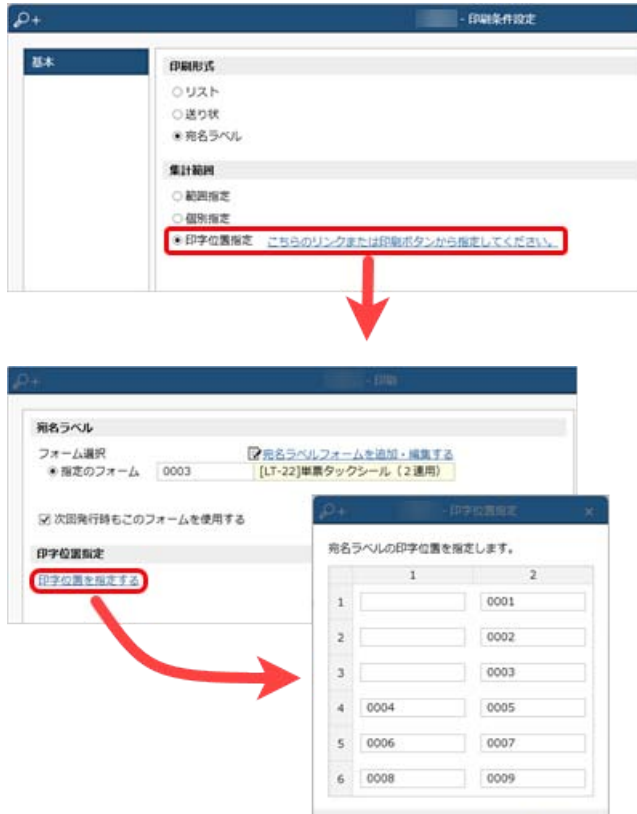

対応メニュー

[取引先管理 ‐ 得意先 ‐ 得意先]メニュー(『Sシステム』 または『奉行V ERPクラウド』をご利用の場合) [取引先管理 ‐ 直送先 ‐ 直送先]メニュー(『Sシステム』 または『奉行V ERPクラウド』をご利用の場合)

# <span id="page-2-1"></span>売上処理

<span id="page-2-2"></span>伝票に手入力した送付先の情報を直送先マスターに反映したい インスティング マジステム ( S>ステム ) ( 奉行V ERP

 $2970$   $x = 0$ 

伝票の送付先入力画面に入力した情報で直送先マスターを更新したり、新規登録ができるようになりました。 これにより、登録済みの直送先マスターから変更があった場合や、新しい直送先に送付する場合に、別途[直送先]メニューで登 録する手間が省けます。

- 登録済みの直送先マスターの情報を更新する場合 伝票の送付先入力画面で「送付先の内容で直送先を更新する」にチェックを付けます。 チェックが付いていない場合は、伝票上だけの一時的な変更になります。
- 直送先マスターを新規登録する場合 伝票の送付先入力画面で送付先コードに新規コードを入力してから送付先の情報を入力します。

いずれの場合も送付先入力画面を閉じたタイミングで直送先マスターに反映します。

#### 対応メニュー

[販売管理 ‐ 売上処理 ‐ 売上伝票]メニュー(『Sシステム』 または『奉行V ERPクラウド』をご利用の場合)

# <span id="page-3-0"></span>オリジナルフォーム

#### <span id="page-3-1"></span> $\begin{array}{c} \bigoplus\limits_{\mathbf{A}}\mathbf{B} \to \mathbf{B} \end{array}$  in the state  $\begin{array}{ccc} \mathbf{A} & \mathbf{B} \to \mathbf{B} \end{array}$   $\begin{array}{ccc} \mathbf{A} & \mathbf{B} \to \mathbf{B} \end{array}$   $\begin{array}{ccc} \mathbf{A} & \mathbf{B} \to \mathbf{B} \end{array}$   $\begin{array}{ccc} \mathbf{A} & \mathbf{B} \to \mathbf{B} \end{array}$   $\begin{array}{ccc} \mathbf{A} & \mathbf{B}$

以下の項目が追加されました。

配置することで、[売上伝票]メニューで入力した送付先の情報を納品書に出力できます。 [項目選択]ページの[納品書]-[納品書ヘッダー]-[送付先]の各項目

#### 対応メニュー

メインメニュー右上の めから [オリジナルフォーム - 納品書] メニュー(『Sシステム』 または『奉行V ERPクラウド』をご利用 の場合)

#### <span id="page-3-2"></span>スポット得意先への請求書を[請求書]メニューで発行したい Sexe ( Sexea ) を行V ERP

請求書フォームに伝票ヘッダーの項目が追加され、伝票で入力した得意先名や送付先の情報を請求書に出力できるようになりまし た。

出力するには、[請求書フォーム]メニューで以下の項目を配置します。

[項目選択]ページの[○○請求書]-[請求書ヘッダー]-[伝票ヘッダー]の各項目

#### 対応メニュー

メインメニュー右上の<sup>☆</sup>から「オリジナルフォーム - 請求書]メニュー(『Sシステム』 または『奉行V ERPクラウド』をご利用 の場合)

# <span id="page-3-3"></span>請求管理電子化クラウド しょうしょう しょうしょう しょうしょく しゅうしょく しゅうしょう

#### メールに添付できる上限サイズ(請求書と任意ファイルの合計)を2MBから20MBに変更

参考 任意ファイルの上限サイズは今まで通り2MBです。

# <span id="page-3-4"></span>その他

# <span id="page-3-5"></span>日付等を入力する際に、Excelからコピー&ペーストしたい

当サービスで日付等を入力する際に、Excel等からコピー&ペーストできるようになりました。

内容については、変更または次回以降へ延期する場合があります。

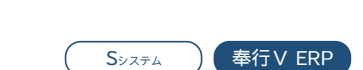

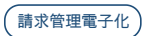